#### **Support**

Vielen Dank, dass Sie sich für dieses NETGEAR-Produkt entschieden haben.

Registrieren Sie Ihr Gerät nach der Installation unter *<https://my.netgear.com>*. Sie benötigen dazu die Seriennummer, die sich auf dem Etikett des Produkts befindet.

Die Registrierung ist Voraussetzung für die Nutzung des telefonischen Supports von NETGEAR. NETGEAR empfiehlt, das Gerät über die NETGEAR-Website zu registrieren.

Produkt-Updates und Internetsupport erhalten Sie unter *[http://support.netgear.de](http://support.netgear.com)*.

NETGEAR empfiehlt, nur die offiziellen NETGEAR Support-Stellen zu nutzen.

Das Benutzerhandbuch finden Sie unter *<http://downloadcenter.netgear.com>* oder über den entsprechenden Link auf der Produktseite.

#### **Marken**

© NETGEAR, Inc., NETGEAR und das NETGEAR-Logo sind Marken von NETGEAR, Inc. Jegliche nicht zu NETGEAR gehörende Marken werden nur zu Referenzzwecken verwendet.

#### **Vorschrifteneinhaltung**

Die aktuelle EU-Konformitätserklärung finden Sie unter *[http://support.netgear.com/app/answers/detail/a\\_id/11621/](http://support.netgear.com/app/answers/detail/a_id/11621/)*.

Informationen zur Einhaltung gesetzlicher Vorschriften erhalten Sie unter: *[http://www.netgear.com/about/regulatory](http://www.netgear.com/about/regulatory/)/*.

Lesen Sie das Dokument zur Einhaltung rechtlicher Vorschriften, bevor Sie das Gerät an die Stromversorgung anschließen.

Nicht für die Verwendung im Freien zugelassen. Gültig in allen EU-Mitgliedsstaaten, in den EFTA-Staaten und in der Schweiz.

# Kurzanleitung **Lieferumfang**

**Nighthawk X6 AC3200 Tri-Band WLAN-Router** Modell R8000

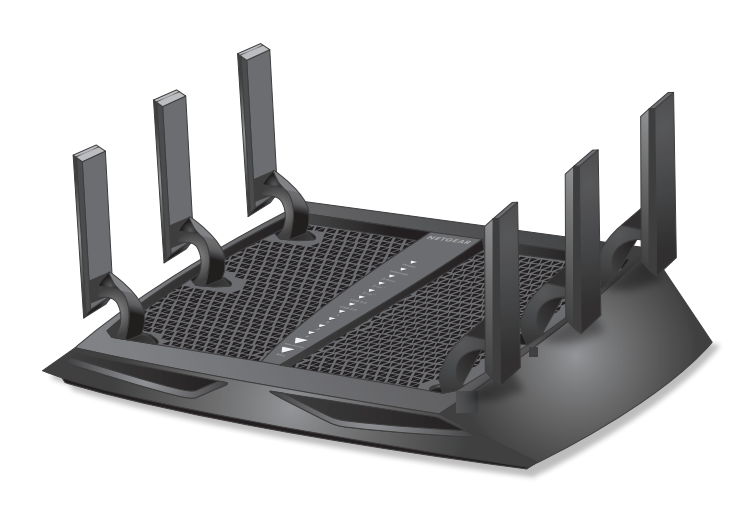

Im Lieferumfang sind folgende Teile enthalten:

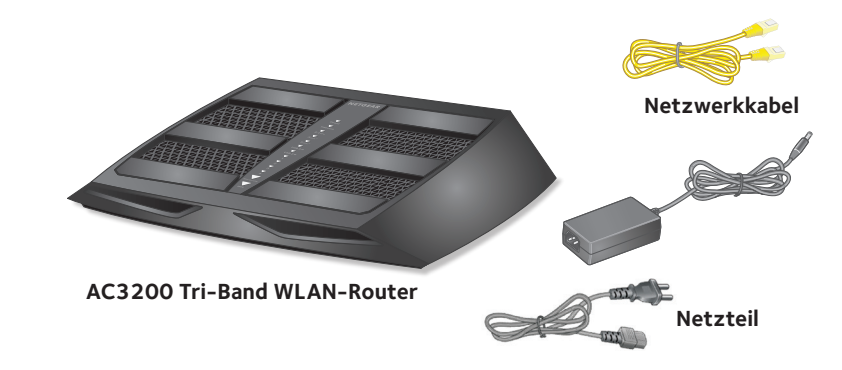

In manchen Regionen ist eine Ressourcen-CD im Lieferumfang enthalten.

### **Installationsvideo**

Um das Nighthawk X6-Installationsvideo anzusehen, gehen Sie zu *[http://www.netgear.com/R8000\\_vid1\\_](http://www.netgear.com/R8000_vid1)GR* oder verwenden Sie diesen QR-Code:

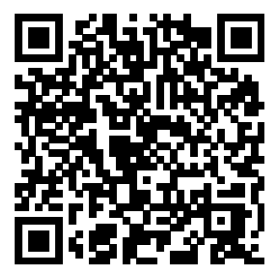

**NETGEAR, Inc.** 350 East Plumeria Drive San Jose, CA 95134 USA

> 201-18838-01 November 2014

## **NETGEAR®**

#### **Sie können diese Abbildung verwenden oder die ausführlichen Anweisungen in diesem Booklet befolgen, um Ihren Router anzuschließen.**

#### **1. Klappen Sie die Antennen aus.**

Richten Sie die Antennen aus, um eine optimale WLAN-Leistung zu erzielen.

NETGEAR empfiehlt, dass Sie alle Antennen vertikal positionieren wie in der Abbildung gezeigt.

#### **2. Bereiten Sie Ihr vorhandenes Modem vor.**

Trennen Sie das Modem von der Stromversorgung. Wenn es über eine Batteriesicherung verfügt, entfernen Sie die Batterie.

#### **3. Schließen Sie das Modem an.**

wenn der Router bereit ist.

Stecken Sie den Netzstecker Ihres Modems ein. Setzen Sie die Batterie wieder ein. Verbinden Sie anschließend das Modem mit dem gelben Internet-Port am Router.

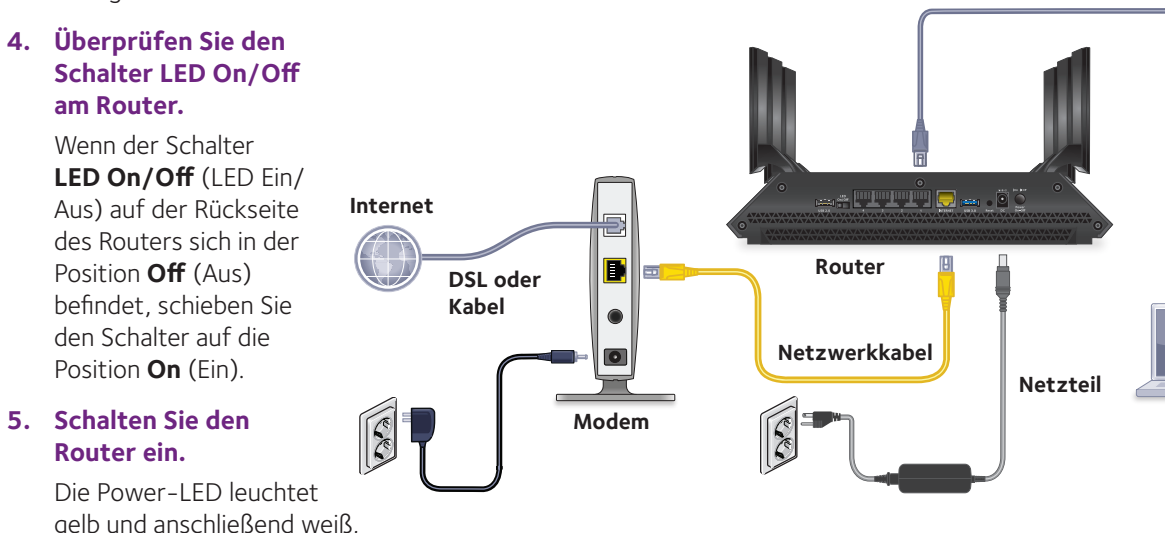

#### **6. Schließen Sie einen Computer an.**

Dieser kann mit einem Netzwerkkabel oder über WLAN angeschlossen werden.

Verwenden Sie zum Einrichten einer WLAN-Verbindung den WLAN-Netzwerknamen und das Passwort auf dem Etikett des Geräts.

#### **7. Melden Sie sich am Router an.**

Starten Sie einen Webbrowser.

NETGEAR genie wird angezeigt.

Falls genie nicht angezeigt wird, geben Sie **www.routerlogin.net** in das Adressfeld des Webbrowsers ein. Geben Sie als Benutzernamen **admin** und als Passwort **password** ein.

Folgen Sie den Anweisungen auf dem Bildschirm, um die Verbindung zum Internet herzustellen.

#### **8. Holen Sie sich kostenlose Apps.**

Während des Installationsvorgangs fordert genie Sie zum Download von zwei kostenlosen Apps auf:

- **genie-App**. Ein persönliches Dashboard, über das Sie Ihr Heimnetzwerk überwachen, steuern und reparieren können.
- **ReadySHARE Vault-App. Aktiviert die** automatische und kontinuierliche Sicherung der Daten Ihres Windows-PCs auf einem an Ihren Router angeschlossenen USB-Gerät.

#### **9. Laden Sie das Benutzerhandbuch herunter.**

Das Benutzerhandbuch finden Sie unter *<http://downloadcenter.netgear.com>* oder über den entsprechenden Link auf der Produktseite.

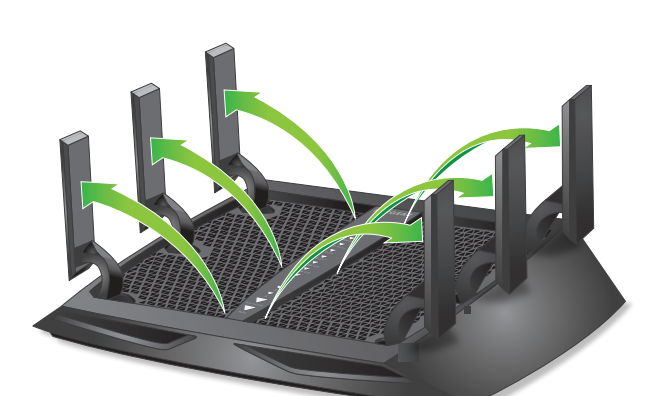

**Netzwerkkabel**

### **LEDs**

Die LEDs auf dem Router leuchten auf und zeigen die Routeraktivität an.

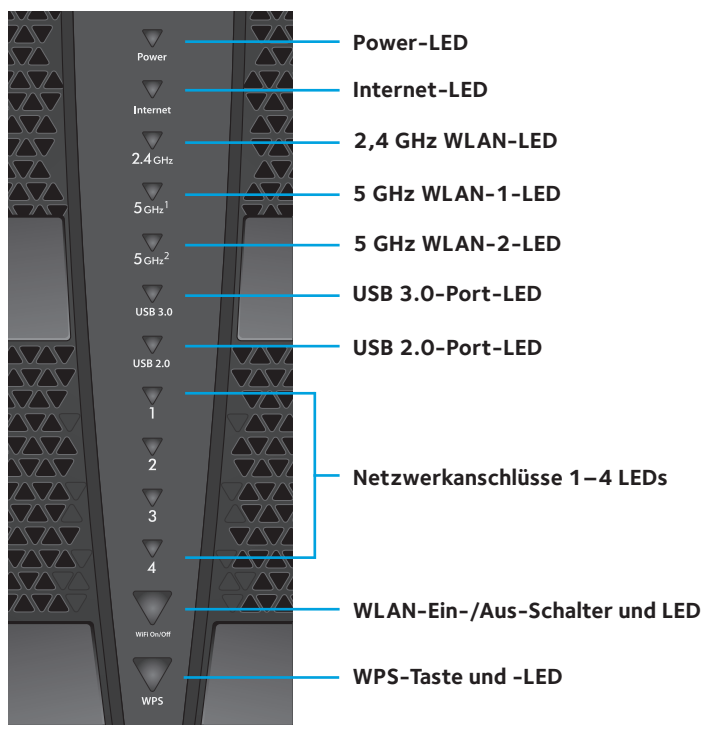

Sie können den Schalter **LED On/Off** (LED Ein/Aus) auf der Rückseite des Routers verwenden, um die LEDs auf der Oberseite des Routers ein- oder ausschalten.

Hinweis: Die Power-LED leuchtet weiter, wenn sich der Schalter **LED On/ Off** (LED Ein/Aus) in der Stellung **Off** (Aus) befindet.

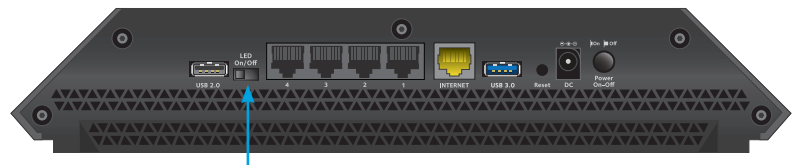

**Schalter LED On/Off (LED Ein/Aus)**

### **Installieren des Routers**

Stellen Sie sicher, dass Ihr Internetdienst eingerichtet ist, bevor Sie den Router installieren.

### ¾ **So installieren Sie den Router:**

1. Klappen Sie die Antennen aus.

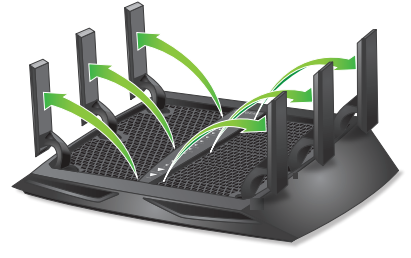

Richten Sie die Antennen aus, um eine optimale WLAN-Leistung zu erzielen.

NETGEAR empfiehlt, dass Sie alle Antennen vertikal positionieren wie in der Abbildung gezeigt.

2. Bereiten Sie Ihr vorhandenes Modem vor.

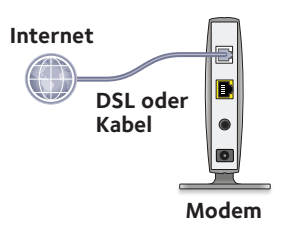

- a. Trennen Sie das Modem von der Stromversorgung.
- b. Wenn das Modem über eine Batteriesicherung verfügt, entfernen Sie die Batterien.
- c. Wenn das Modem zuvor bereits mit einem anderen Router verbunden war, trennen Sie das Modem vom Router.

Das Modem sollte nun ausgeschaltet und lediglich an den Netzwerkanschluss für den Internetdienst angeschlossen sein. 3. Schließen Sie das Modem an.

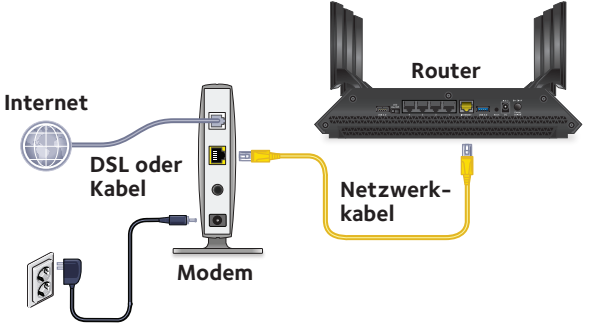

- a. Schließen Sie das Modem an, und schalten Sie es ein.
- b. Wenn Sie die Batterien entfernt haben, ersetzen Sie sie.
- c. Schließen Sie das Modem mit dem im Lieferumfang enthaltenen gelben Netzwerkkabel an den gelben Internet-Port des Routers an.
- 4. Überprüfen Sie den Schalter **LED On/Off** (LED Ein/Aus) am Router.

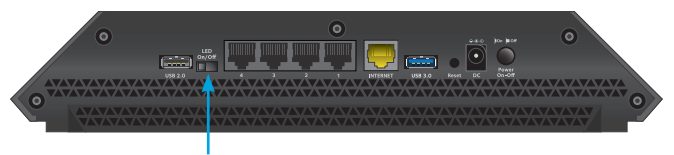

**LED Ein-/Ausschalter**

Wenn der Schalter **LED On/Off** (LED Ein/Aus) auf der Rückseite des Routers sich in der Position **Off** (Aus) befindet, schieben Sie den Schalter auf die Position **On** (Ein).

5. Schalten Sie den Router ein.

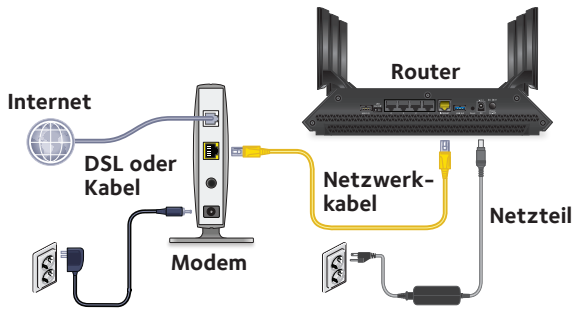

- a. Schließen Sie das Netzteil an den Router an, und stecken Sie es in eine Steckdose.
- b. Warten Sie, bis die Power-LED an der Vorderseite gelb und anschließend weiß leuchtet. Leuchtet keine der LEDs, drücken Sie den **Ein-/Ausschalter** an der Rückseite des Routers.
- 6. Schließen Sie einen Computer an.

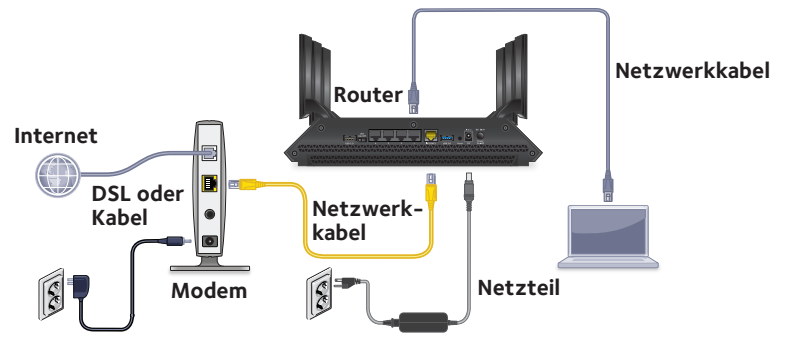

Dieser kann mit einem Netzwerkkabel oder über WLAN angeschlossen werden.

Verwenden Sie zum Herstellen einer Kabelverbindung ein Netzwerkkabel (nicht im Lieferumfang enthalten), und schließen Sie den Computer darüber an einen schwarzen Netzwerkanschluss des Routers an.

- Verwenden Sie zum Einrichten einer WLAN-Verbindung die auf dem Etikett des Produkts angegebenen WLAN-Einstellungen.
- 7. Starten Sie einen Webbrowser.

Beim ersten Verbinden mit dem Router wird der genie-Bildschirm angezeigt. Folgen Sie den Anweisungen auf dem Bildschirm, um die Verbindung zum Internet herzustellen.

Wenn der genie-Bildschirm nicht angezeigt wird, versuchen Sie Folgendes:

- Schließen Sie den Browser, und öffnen Sie ihn erneut.
- • Stellen Sie sicher, dass Ihr Computer mit einem der vier schwarzen Netzwerk-Ports des Routers oder mit dem WLAN-Netzwerk verbunden ist.
- Stellen Sie sicher, dass der Router mit Strom versorgt wird und die Power-LED leuchtet.
- • Wenn dem PC eine statische oder feste IP-Adresse zugeordnet ist (das ist ungewöhnlich), ändern Sie diese Einstellung, damit der PC automatisch eine IP-Adresse vom Router bezieht.

Wenn der genie-Bildschirm immer noch nicht angezeigt wird, melden Sie sich am Router an, damit genie die Internetverbindung erkennen kann.

### ¾ **So melden Sie sich am Router an:**

- 1. Starten Sie einen Webbrowser.
- 2. Geben Sie **www.routerlogin.net** in die Adresszeile des Webbrowsers ein.

Ein Anmeldebildschirm wird angezeigt.

3. Geben Sie als Benutzernamen **admin** und als Passwort **password** ein. Die Startseite mit der Registerkarte **BASIC** (EINFACH) wird angezeigt. Wenn Ihre Internetverbindung noch nicht eingerichtet ist, erkennt genie diese automatisch.

### **WLAN-Netzwerkname und Passwort**

Der voreingestellte WLAN-Netzwerkname (SSID) und Passwort (Netzwerkschlüssel) sind dem Router wie eine Seriennummer eindeutig zugeordnet. Da der Router automatisch die WLAN-Verschlüsselung verwendet, müssen Sie keine Sicherheitseinstellungen vornehmen. Die WLAN-Einstellungen befinden sich auf dem Produktetikett.

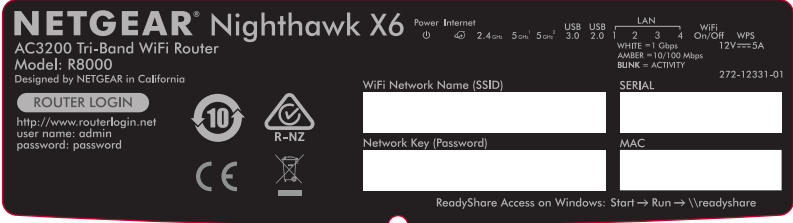

NETGEAR empfiehlt die Verwendung der voreingestellten WLAN-Einstellungen. Diese können Sie dem Produktetikett des Routers entnehmen, falls Sie sie vergessen sollten. Mit NETGEAR genie können Sie diese Einstellungen ändern. Schreiben Sie sich in diesem Fall die neuen WiFi-Einstellungen auf, und bewahren Sie sie an einem sicheren Ort auf.

Sie können die WLAN-Einstellungen vom Produktetikett des Routers abschreiben und hier notieren, damit Sie diese leicht wiederfinden.

WLAN-Netzwerkname (SSID):

Netzwerkschlüssel (Passwort):

Wenn Sie die WLAN-Einstellungen ändern, notieren Sie die neuen Einstellungen zum einfachen Wiederauffinden hier, und bewahren Sie dieses Booklet an einem sicheren Ort auf.

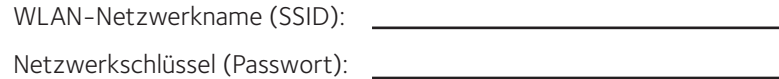

### **Herstellen einer Verbindung mit dem WLAN-Netzwerk**

Sie können entweder Wi-Fi Protected Setup (WPS) verwenden oder Ihr WLAN-Netzwerk auswählen und das entsprechende Passwort eingeben. Hilfe zur WPS-Taste auf Ihrem Computer oder WLAN-Gerät finden Sie in der dem Computer oder Gerät beiliegenden Anleitung oder in der Online-Hilfe. Einige ältere Geräte können kein WPS verwenden.

#### ¾ **So stellen Sie die Verbindung zum WLAN-Netzwerk mit der WPS-Methode her:**

- 1. Halten Sie die **WPS-Taste** am Router 3-5 Sekunden lang gedrückt. Die WPS-LED am Router blinkt weiß.
- 2. Drücken Sie innerhalb von zwei Minuten die **WPS-Taste** auf Ihrem Computer oder WLAN-Gerät, oder klicken Sie auf die **WPS-Schaltfläche** auf dem Bildschirm.

Die WPS-LED am Router leuchtet durchgängig weiß, wenn der Computer oder das WLAN-Gerät eine Verbindung mit dem Router herstellt.

3. Wiederholen Sie diese Schritte, um weitere Computer oder WLAN-Geräte hinzuzufügen.

#### ¾ **So wählen Sie das Netzwerk aus und geben Sie das entsprechende Passwort ein:**

1. Öffnen Sie den Software-Assistenten, mit dem Sie die WLAN-Verbindungen des Computers oder des WLAN-Geräts verwalten, das Sie mit dem Router verbinden möchten.

Diese Software sucht nach den verfügbaren WLAN-Netzwerken in Ihrer Umgebung.

2. Suchen und wählen Sie den WLAN-Netzwerknamen (SSID) Ihres Routers aus.

Die SSID befindet sich auf dem Produktetikett.

3. Geben Sie das Passwort des Routers (oder Ihr eigenes Passwort, wenn Sie es geändert haben) ein, und klicken Sie auf die Schaltfläche **Connect** (Verbinden).

Das Passwort befindet sich auf dem Produktetikett.

4. Wiederholen Sie Schritt 1 bis Schritt 3, um weitere Computer oder WLAN-Geräte hinzuzufügen.

### **Anzeigen oder Ändern der Router-Einstellungen**

Wenn Sie genie zum Einrichten des Routers verwendet haben, können Sie sich am Router anmelden, um dessen Einstellungen anzuzeigen oder zu ändern.

### **Anmelden am Router**

### ¾ **So melden Sie sich am Router an:**

- 1. Schließen Sie einen Computer oder ein WLAN-Gerät an den Router an. Dieser kann mit einem Netzwerkkabel oder über WLAN angeschlossen werden.
	- • Verwenden Sie zum Herstellen einer Kabelverbindung ein Netzwerkkabel (nicht im Lieferumfang enthalten), und schließen Sie den Computer darüber an einen schwarzen Netzwerkanschluss des Routers an.
	- • Wählen Sie zum Einrichten einer WLAN-Verbindung ein WLAN-Netzwerk aus, und stellen Sie eine Verbindung damit her.
- 2. Starten Sie einen Webbrowser.
- 3. Geben Sie **www.routerlogin.net** in die Adresszeile des Webbrowsers ein.

Ein Anmeldebildschirm wird angezeigt.

4. Geben Sie als Benutzernamen **admin** und als Passwort **password** ein. Die Startseite mit der Registerkarte **BASIC** (EINFACH) wird angezeigt.

### **Ändern des Administrator-Passworts**

### ¾ **So ändern Sie das Administrator-Passwort:**

- 1. Starten Sie einen Webbrowser.
- 2. Geben Sie **www.routerlogin.net** in die Adresszeile des Webbrowsers ein.

Ein Anmeldebildschirm wird angezeigt.

- 3. Geben Sie als Benutzernamen **admin** und als Passwort **password** ein. Die Startseite mit der Registerkarte **BASIC** (EINFACH) wird angezeigt.
- 4. Wählen Sie **ADVANCED** (ERWEITERT) **> Administration** (Administration) **> Set Password** (Passwort festlegen) aus.
- 5. Geben Sie Ihr altes Passwort und anschließend das neue Passwort zweimal ein.
- 6. Damit das Passwort wiederhergestellt werden kann, müssen Sie das Kontrollkästchen **Enable Password Recovery**  (Passwortwiederherstellung aktivieren) markieren. NETGEAR empfiehlt, die Passwortwiederherstellung zu aktivieren.
- 7. Wählen Sie zwei Sicherheitsfragen aus, und geben Sie die Antworten ein.
- 8. Klicken Sie auf die Schaltfläche **Apply** (Übernehmen). Ihre Änderungen sind nun gespeichert.

### **Wiederherstellen eines vergessenen Administrator-Passworts**

Das standardmäßig vorgegebene Administrator-Passwort lautet password. Wenn Sie das Passwort geändert und die Passwortwiederherstellung aktiviert haben, können Sie das Passwort wiederherstellen.

#### ¾ **So rufen Sie ein vergessenes Administrator-Passwort ab:**

- 1. Starten Sie einen Webbrowser.
- 2. Geben Sie **www.routerlogin.net** in die Adresszeile des Webbrowsers ein.

Ein Anmeldebildschirm wird angezeigt.

- 3. Klicken Sie auf die Schaltfläche **Cancel** (Abbrechen). Wenn die Kennwortwiederherstellung aktiviert ist, werden Sie aufgefordert, die Seriennummer des Routers einzugeben. Die Seriennummer finden Sie auf dem Produktetikett.
- 4. Geben Sie die Seriennummer des Routers ein. Die Seriennummer finden Sie auf dem Produktetikett.
- 5. Klicken Sie auf die Schaltfläche **Continue** (Weiter). Ein Bildschirm fordert Sie auf, die Antworten auf Ihre Sicherheitsfragen einzugeben.
- 6. Geben Sie die gespeicherten Antworten auf Ihre Sicherheitsfragen ein.
- 7. Klicken Sie auf die Schaltfläche **Continue** (Weiter). Ein Bildschirm zeigt Ihr wiederhergestelltes Passwort an.
- 8. Klicken Sie auf die Schaltfläche **Login again** (Erneut anmelden). Ein Anmeldebildschirm wird angezeigt.
- 9. Melden Sie sich mit dem wiederhergestellten Passwort beim Router an.

### **Anzeigen Ihres WLAN-Sicherheitspassworts**

Das voreingestellte WLAN-Passwort befindet sich auf dem Produktetikett. Wenn Sie das WLAN-Passwort geändert und vergessen haben, melden Sie sich am Router an, um sich das aktuelle WLAN-Passwort anzeigen zu lassen.

#### ¾ **So stellen Sie eine Verbindung mit dem Router her und lassen sich das WLAN-Passwort anzeigen:**

- 1. Schließen Sie Ihren Computer über ein Netzwerkkabel an einen schwarzen Netzwerkanschluss des Routers an.
- 2. Starten Sie einen Webbrowser.
- 3. Geben Sie **www.routerlogin.net** in die Adresszeile ein. Ein Anmeldebildschirm wird angezeigt.
- 4. Geben Sie den Router-Benutzernamen und das -Passwort ein.

Der Standard-Benutzername lautet **admin** und das Standard-Passwort **password**. Sie können die Standard-Anmeldedaten verwenden, wenn Sie sie nicht geändert haben.

Die Startseite mit der Registerkarte **BASIC** (EINFACH) wird angezeigt.

5. Wählen Sie **Wireless Settings** (WLAN-Einstellungen). Im Bildschirmbereich **Security Options** (Sicherheitsoptionen) wird Ihr WLAN-Passwort angezeigt.

### **USB-Gerät im Netzwerk gemeinsam nutzen**

Mit ReadySHARE können Sie auf ein an den USB-Port des Routers angeschlossenes USB-Gerät zugreifen und dieses gemeinsam nutzen. (USB-Geräte, die spezielle Treiber benötigen, sind nicht kompatibel.)

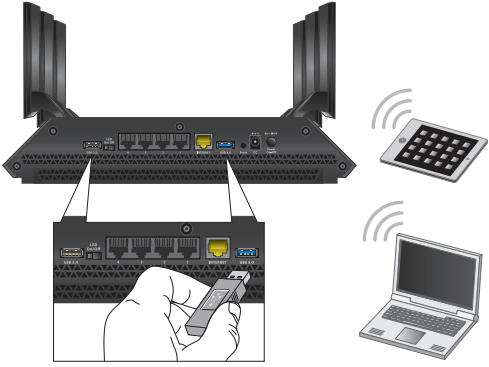

#### ¾ **So greifen Sie von einem Windows-PC auf das USB-Gerät zu:**

1. Verbinden Sie das USB-Gerät mit einem USB-Port an Ihrem Router. NETGEAR empfiehlt, dass Sie den blauen USB 3.0-Port am Router verwenden, um die beste Zugriffsgeschwindigkeit Ihres USB-Geräts zu erhalten.

Ist für das USB-Gerät ein Netzteil erforderlich, müssen Sie es beim Anschließen an den Router verwenden.

Wenn Sie das USB-Gerät an den USB-Port des Routers anschließen, kann es bis zu 2 Minuten lang dauern, bis es für die gemeinsame Nutzung bereit ist. Standardmäßig ist das USB-Gerät für alle Computer im LAN (Local Area Network) verfügbar.

- 2. Wählen Sie **Start > Run** (Start > Ausführen).
- 3. Geben Sie im Dialogfeld **\\readyshare** ein.
- 4. Klicken Sie auf die Schaltfläche **OK**.

Ein Fenster öffnet sich automatisch und zeigt die Dateien und Ordner auf dem Gerät an.

### ¾ **So greifen Sie von einem Mac-Rechner auf das USB-Gerät zu:**

1. Verbinden Sie ein USB-Gerät mit dem USB-Port an Ihrem Router. NETGEAR empfiehlt, dass Sie den blauen USB 3.0-Port am Router verwenden, um die beste Zugriffsgeschwindigkeit Ihres USB-Geräts zu erhalten.

Ist für das USB-Gerät ein Netzteil erforderlich, müssen Sie es beim Anschließen an den Router verwenden.

Wenn Sie das USB-Gerät an den USB-Port des Routers anschließen, kann es bis zu 2 Minuten lang dauern, bis es für die gemeinsame Nutzung bereit ist. Standardmäßig ist das USB-Gerät für alle Computer im LAN (Local Area Network) verfügbar.

- 2. Starten Sie auf einem Mac, der mit dem Netzwerk verbunden ist, den Finder und wählen Sie **Go > Connect to Server** (Gehe zu > Mit Server verbinen).
- 3. Geben Sie **smb://readyshare** in das Feld **Server Address**  (Serveradresse) ein.
- 4. Klicken Sie auf die Schaltfläche **Connect** (Verbinden).
- 5. Wenn Sie dazu aufgefordert werden, wählen Sie die Optionsschaltfläche **Guest** (Gast).

Wenn Sie die Zugriffskontolle auf dem Router einrichten möchten und Sie Ihrem Mac den Zugriff auf das Netzwerk gewährt haben, wählen Sie die Optionsschaltfläche **Registered User** (Registrierter Benutzer) aus, und geben Sie als Namen **admin** und als Passwort **password** ein. Weitere Informationen zur Zugriffkontrolle finden Sie im Benutzerhandbuch, das online unter *<http://downloadcenter.netgear.com>* oder über einen Link in der Benutzeroberfläche des Routers zur Verfügung steht.

6. Klicken Sie auf die Schaltfläche **Connect** (Verbinden).

Ein Fenster öffnet sich automatisch und zeigt die Dateien und Ordner auf dem Gerät an.

### **ReadySHARE Vault Backup-App**

Ihr Router verfügt über eine kostenlose Sicherungssoftware für alle Windows Computer in Ihrem Zuhause. Verbinden Sie eine USB-Festplatte (HDD) mit dem USB-Port an Ihrem Router, um eine zentralisierte, regelmäßige und automatische Sicherung zu gewährleisten.

Hinweis: Die folgenden Betriebssysteme unterstützen ReadySHARE Vault:

- Windows XP SP3
- Windows 7
- • Windows 8
- • Windows 8.1

### ¾ **So führen Sie eine Sicherung Ihres Windows Computers durch:**

- 1. Verbinden Sie eine USB-Festplatte mit dem USB-Port an Ihrem Router. Verbinden Sie für eine optimale Leistung eine USB 3.0-Festplatte mit dem blauen USB 3.0-Port am Router.
- 2. Laden Sie ReadySHARE Vault unter *<www.netgear.com/readyshare>* herunter, und installieren Sie die Software auf jedem Windows Computer.
- 3. Starten Sie ReadySHARE Vault.

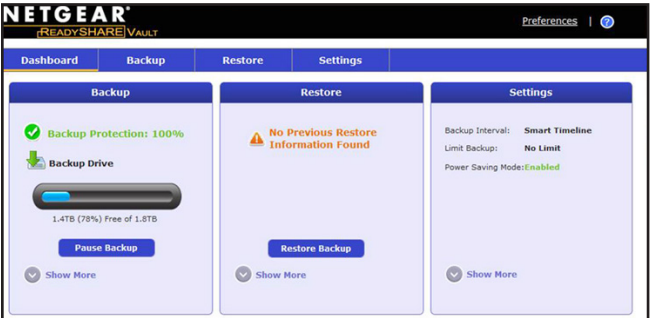

4. Verwenden Sie das Dashboard oder die Registerkarte **Backup** (Sicherung), um die Sicherung einzurichten und auszuführen.

### **USB-Drucker im WLAN-Netzwerk gemeinsam nutzen**

Mit dem ReadySHARE-Drucker-Dienstprogramm können Sie einen mit dem USB-Port am Router verbundenen USB-Drucker freigeben. Sie können diesen USB-Drucker bei Windows- und Apple-Computern in Ihrem Netzwerk freigeben und drahtlos drucken.

#### ¾ **So richten Sie den ReadySHARE-Drucker ein:**

- 1. Schließen Sie den USB-Drucker über ein USB-Druckerkabel an einen USB-Port des Routers an.
- 2. Nehmen Sie folgende Schritte auf jedem Computer, der den Drucker verwendet, vor:
	- a. Installieren Sie den aktuellen USB-Druckertreiber (verfügbar beim Hersteller des Druckers).
	- b. Laden Sie ReadySHARE-Drucker unter *www.netgear.com/readyshare* herunter.
	- c. Klicken Sie im Bereich "ReadySHARE PRINTER" (ReadySHARE-Drucker) auf den Link **PC Utility** (PC-Dienstprogramm) oder **MAC-Utility** (MAC-Dienstprogramm).
	- d. Befolgen Sie die Anweisungen auf dem Bildschirm zum Herunterladen der Datei.
- 3. Doppelklicken Sie auf die heruntergeladene Setup-Datei für das Dienstprogramm ReadySHARE-Drucker.

Der InstallShield Wizard (Installationsassistent) wird angezeigt.

4. Befolgen Sie die Installationsanweisungen, um das NETGEAR USB Control Center zu installieren.

### **Weitere Premium-Funktionen**

Der Router bietet unter anderem folgende Optionen:

- • Wiedergeben von Musik von einem USB-Gerät über iTunes-Server.
- • Einrichten einer sicheren VPN-Dienstverbindung zu Ihrem Netzwerk.
- • Erstellen eines eigenen FTP-Servers mit einer benutzerdefinierten URL.

### **iTunes-Server**

Mit dem iTunes-Server können Sie Musik über Ihre iTunes-App von Windows oder Mac von einem USB-Gerät wiedergeben, das mit dem USB-Port des Routers verbunden ist. Außerdem können Sie die Apple Remote App von Ihrem iPhone oder iPad verwenden, um Musik auf einem beliebigen AirPlay-Gerät, z. B. Apple TV oder AirPlay-unterstützten Receivern, wiedergeben.

### ¾ **So legen Sie die iTunes-Servereinstellungen fest:**

- 1. Suchen Sie auf Ihrem iPhone oder iPad das WLAN-Netzwerk und stellen Sie eine Verbindung damit her.
- 2. Starten Sie die Remote-App.
- 3. Klicken Sie auf die Schaltfläche **Add a Device** (Gerät hinzufügen). Es wird ein Zugangscode angezeigt.
- 4. Geben Sie den Passcode am Router ein.
	- a. Starten Sie einen Webbrowser.
	- b. Geben Sie **www.routerlogin.net** in die Adresszeile des Webbrowsers ein.

Ein Anmeldebildschirm wird angezeigt.

c. Geben Sie den Router-Benutzernamen und das -Passwort ein. Der Standard-Benutzername lautet **admin** und das Standard-Passwort **password**. Sie können die Standard-Anmeldedaten verwenden, wenn Sie sie nicht geändert haben.

Die Startseite mit der Registerkarte **BASIC** (EINFACH) wird angezeigt.

- d. Wählen Sie **ADVANCED** (ERWEITERT) **> ReadySHARE > ReadySHARE Storage** (ReadySHARE-Speicher) **> Media Server** (Medienserver).
- e. Stellen Sie sicher, dass das Kontrollkästchen **Enable iTunes Media Server (Music Only)** (iTunes-Medienserver [nur Musik] aktivieren) ausgewählt ist.
- f. Geben Sie den Passcode ein, und klicken Sie auf die Schaltfläche **Steuerung zulassen**.
- g. Klicken Sie auf die Schaltfläche **Apply** (Übernehmen). Ihre Änderungen sind nun gespeichert.

Auf Ihrem iPhone oder iPad, wird die ReadySHARE-Musikbibliothek in der Remote-App angezeigt. Sie können diese Musik auf sämtlichen AirPlay-Geräten wiedergeben.

### **VPN-Dienst**

Der VPN-Dienst ermöglicht über eine sichere Verbindung Remote-Zugriff auf Ihr Heimnetzwerk. Nach dem Einrichten des VPN-Dienstes können Sie VPN für den Zugriff auf das USB-Gerät und die Medien des Routers sowie auf das Internet zu Hause verwenden. Befolgen Sie die folgenden Schritte zum Einrichten des VPN-Dienstes:

- 1. So geben Sie den VPN-Dienst an:
- 2. Installieren Sie die OpenVPN-Software auf Ihrem Computer.
- 3. Verwenden Sie eine VPN-Tunnel.

Diese Schritte werden ausführlich im Benutzerhandbuch, das online unter *<http://downloadcenter.netgear.com>* oder über einen Link in der Benutzeroberfläche des Routers zur Verfügung steht, erläutert.

### **Persönlicher FTP-Server**

Mit Ihrer personalisierten, kostenlosen URL können Sie einen FTP nutzen, um bei Abwesenheit über das das dynamische DNS auf Ihr Netzwerk zuzugreifen. Führen Sie zum Einrichten des FTP-Servers folgende Schritte aus:

- 1. Registrieren Sie sich für ein kostenloses NETGEAR Dynamic DNS (DDNS)-Konto.
- 2. Geben Sie die Kontoeinstellungen an den Router weiter.
- 3. Schließen Sie eine USB-Festplatte an den Router an, und richten Sie den FTP-Zugriff über das Internet ein.

Diese Schritte werden ausführlich im Benutzerhandbuch, das online unter *<http://downloadcenter.netgear.com>* oder über einen Link in der Benutzeroberfläche des Routers zur Verfügung steht, erläutert.

### **NETGEAR genie-App**

Über die kostenlose NETGEAR genie-App können Sie Ihr Heimnetzwerk ganz einfach von einem Windows- oder Mac-Rechner, Tablet oder Smartphone aus überwachen, verbinden und steuern. Sie können Musik oder Videos freigeben und streamen, Netzwerkprobleme diagnostizieren und beheben, eine Kindersicherung einrichten und vieles mehr:

- • Greifen Sie auf den Router zu, und ändern Sie die Einstellungen, oder diagnostizieren und beheben Sie Netzwerkprobleme.
- • Machen Sie einen Drucker mit AirPrint kompatibel, damit Sie von einem iPad oder iPhone aus drucken können.
- • Verwenden Sie MyMedia, um Mediendateien in Ihrem Netzwerk zu finden und wiederzugeben.
- • Verwenden Sie Turbo Transfer, um Dateien schnell von Ihrem Computer oder Smartphone an ein anderes Gerät im Netzwerk zu senden.
- • Richten Sie die Jugendschutz-Funktion ein.
- Scannen Sie den WLAN-QR-Code von genie, um Ihre Smartphones oder Tablets mit Ihrem Heim-WLAN zu verbinden.

Laden Sie die kostenlose genie-App unter *[www.netgear.com/genie](www.NETGEAR.com/genie)* herunter.